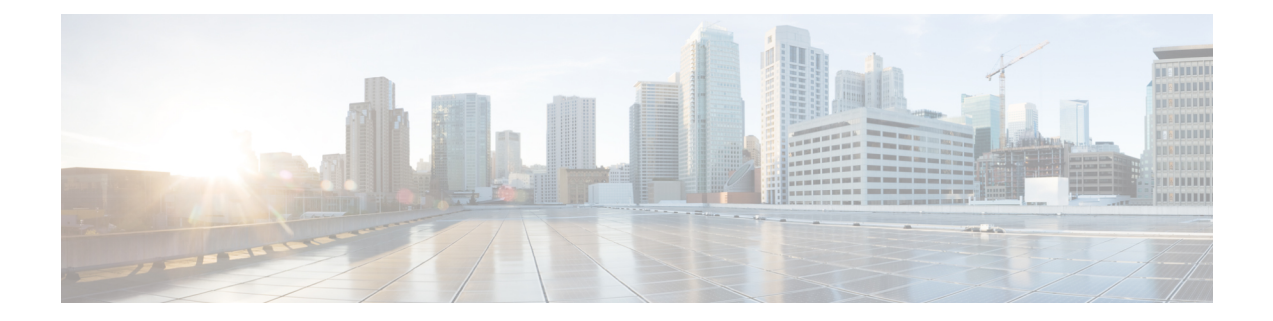

# 在 **Oracle** 云基础设施上部署虚拟 **Firepower** 管理中心

Oracle 云基础设施 (OCI) 是一种公共云计算服务,使您能够在 Oracle 提供的高可用性托管环境中运 行应用程序。OCI 通过将 Oracle 的自主服务、集成安全和无服务器计算相结合,为企业应用带来实 时弹性。

您可以在 OCI 上部署 Firepower Management Center Virtual (FMCv)。

- 关于 FMCv [部署和](#page-0-0) OCI, 第1页
- OCI 上 FMCv [的前提条件](#page-1-0), 第2页
- FMCv 和 OCI [的准则和限制](#page-2-0), 第 3 页
- OCI 上 FMCv [的网络拓扑示例](#page-2-1), 第 3 页
- 在 OCI [上部署](#page-3-0) FMCv, 第4页
- · 在 OCI [上访问](#page-6-0) FMCv 实例, 第7页

## <span id="page-0-0"></span>关于 **FMCv** 部署和 **OCI**

<span id="page-0-1"></span>Cisco Firepower Management Center Virtual (FMCv) 运行与物理思科 FMC 相同的软件, 以虚拟形式提 供成熟的安全功能。FMCv 可以部署在公共 OCI 中。然后可以将其配置为管理虚拟和物理 Firepower 设备。

## **OCI** 计算形状

形状是确定分配给实例的 CPU 数量、内存量和其他资源的模板。FMCv支持以下 OCI 形状类型:

#### 表 **1:** 支持的计算形状 **FMCv**

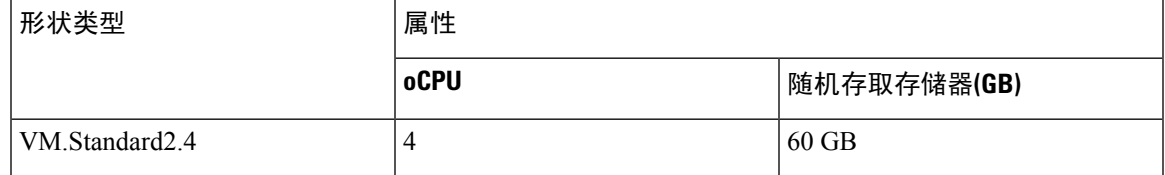

#### 表 **2: FMCv 300 (7.1.0+)** 支持的计算形状

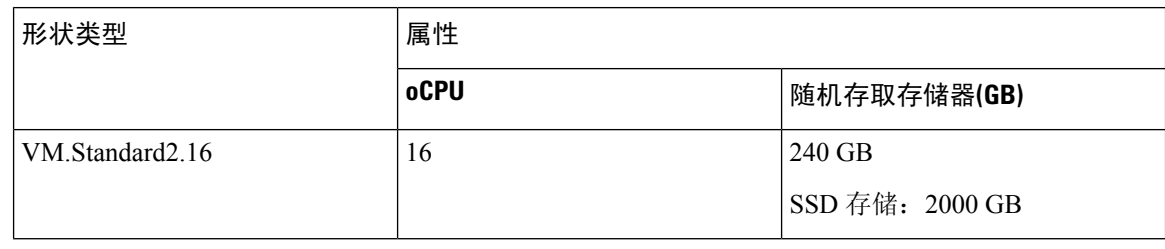

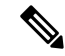

- 注释 支持的形状类型可能会更改,恕不另行通知。
	- 在 OCI 中,1 个 oCPU 等于 2 个 vCPU。
	- FMCv 需要 1 个接口。

您可在 OCI 上创建帐户,使用 Oracle 云市场上的Cisco Firepower Management Center virtual (FMCv) 产品来启动计算实例,然后选择 OCI 形状。

## <span id="page-1-0"></span>**OCI** 上 **FMCv** 的前提条件

- 在 <https://www.oracle.com/cloud/> 创建一个 OCI 帐户。
- 思科智能账户。可以在思科软件中心 [\(https://software.cisco.com/\)](https://software.cisco.com/) 创建一个账户。
	- 从 Firepower Management Center 配置安全服务的所有许可证授权。
	- 有关如何管理许可证的更多信息, 请参阅《Firepower管理中心配置指南》中的"Firepower 系统许可"。
- 接口要求:
	- 管理接口 用于将 Firepower 威胁防御设备连接到 Firepower 管理中心。
- 通信路径:
	- 用于对 FMCv 进行管理访问的公共 IP。
- 对于 Firepower Management Center Virtual 和 Firepower 系统的兼容性,请参阅《Cisco [Firepower](https://www.cisco.com/c/en/us/td/docs/security/firepower/compatibility/firepower-compatibility.html#reference_7CC9392196754AD38B5250A9183027C8) [兼容性](https://www.cisco.com/c/en/us/td/docs/security/firepower/compatibility/firepower-compatibility.html#reference_7CC9392196754AD38B5250A9183027C8)》。

# <span id="page-2-0"></span>**FMCv** 和 OCI 的准则和限制

### 支持的功能

- 在 OCI 虚拟云网络 (VCN) 中部署
- 每个实例最多 8 个 vCPU
- 路由模式(默认)
- 许可 仅支持 BYOL
- **FMCv 300 for OCI** 新的可扩展 FMCv 映像可在支持管理多达 300 设备的 OCI 平台上使用,具 有更高的磁盘容量 (7.1.0+)。
- 两种 FMCv 型号均支持 FMCv 高可用性:FMCv 和 FMCv 300 (7.1.0+)。

## 不支持的功能

- IPv6
- 自动缩放
- 透明/内联/被动模式
- 多情景模式

# <span id="page-2-1"></span>**OCI** 上 **FMCv** 的网络拓扑示例

下图说明在 OCI 中配置了 1 个子网的 FMCv 的典型拓扑。

图 **1:** 在 **OCI** 上部署 **FMCv** 的拓扑示例

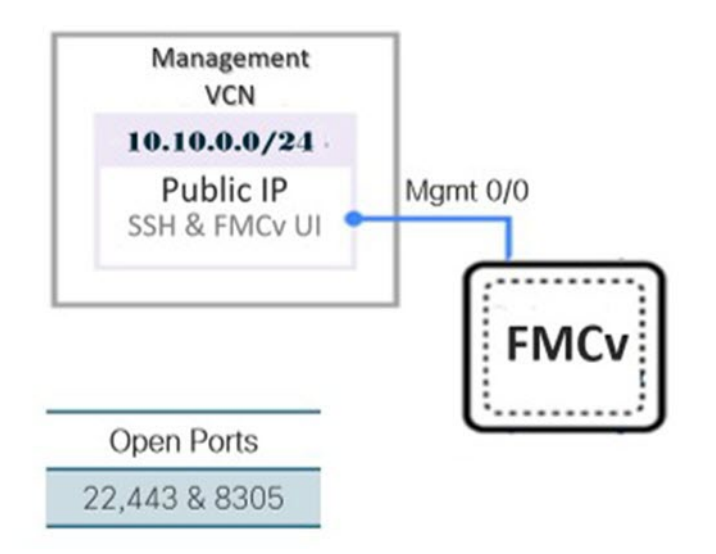

# <span id="page-3-0"></span>在 **OCI** 上部署 **FMCv**

## 配置虚拟云网络 **(VCN)**

您可以为 FMCv 部署配置虚拟云网络 (VCN)。

### 开始之前

- 从导航菜单中选择服务后,左侧的菜单包括隔间列表。隔间可帮助您组织资源,以便更轻松地控制 对资源的访问。您的根隔间由Oracle在调配租用时为您创建。管理员可以在根隔间中创建更多隔间, 然后添加访问规则以控制哪些用户可以在其中查看和执行操作。有关详细信息,请参阅 Oracle 文档 "管理隔间"(Managing Compartments)。 注释
- 步骤 **1** 登录 [OCI](https://www.oracle.com/cloud/sign-in.html) 并选择您的区域。

OCI 划分为彼此隔离的多个区域。区域显示在屏幕的右上角。一个区域中的资源不会出现在另一个区域中。请定 期检查以确保您在预期的区域内。

- 步骤 **2** 依次选择网络 **(Networking)** > 虚拟云网络 **(Virtual Cloud Networks)**,然后单击创建 **VCN (Create VCN)**。
- 步骤 **3** 输入 VCN 的描述性名称,例如 *FMCv-Management*。
- 步骤 **4** 输入 VCN 的 **CIDR** 块。
- 步骤 **5** 单击创建 **VCN (Create VCN)**。

### 下一步做什么

您可以继续执行以下程序来完成管理 VCN。

创建网络安全组

网络安全组由一组 vNIC 和一组应用于 vNIC 的安全规则组成。

- 步骤 **1** 依次选择网络 **(Networking)** > 虚拟云网络 **(Virtual Cloud Networks)** > 虚拟云网络详细信息 **(Virtual Cloud Network Details)** > 网络安全组 **(Network Security Groups)**,然后单击创建网络安全组 **(Create Network Security Group)**。
- 步骤 **2** 输入网络安全组的描述性名称,例如 *FMCv-Mgmt-Allow-22-443-8305*。
- 步骤 **3** 单击下一步 **(Next)**。
- 步骤 **4** 添加安全规则:
	- a) 添加规则以允许 TCP 端口 22 用于 SSH 访问。
	- b) 添加规则以允许 TCP 端口 443 用于 HTTPS 访问。
	- c) 添加规则以允许 TCP 端口 8305。

可以通过 FMCv 管理 Firepower 设备 FMCv, 这需要为 HTTPS 连接打开端口 8305。您需要端口 443 来访问 Firepower 管理中心本身。

步骤 **5** 单击创建 **(Create)**。

## 创建互联网网关

要使管理子网可公开访问,则需要互联网网关。

- 步骤 **1** 依次选择网络 **(Networking)** > 虚拟云网络 **(Virtual Cloud Networks)** > 虚拟云网络详细信息 **(Virtual Cloud Network Details)** > 互联网网关 **(Internet Gateways)**,然后单击创建互联网网关 **(Create Internet Gateway)**。
- 步骤 **2** 输入您的互联网网关的描述性名称,例如 *FMCv-IG*。
- 步骤 **3** 单击创建互联网网关 **(Create Internet Gateway)**。
- 步骤 **4** 将路由添加至互联网网关:
	- a) 依次选择网络 **(Networking)** > 虚拟云网络 **(Virtual Cloud Networks)** > 虚拟云网络详细信息 **(Virtual Cloud Network Details)** > 路由表 **(Route Tables)**。
	- b) 单击默认路由表的链接以添加路由规则。
	- c) 单击添加路由规则 **(Add Route Rules)**。
	- d) 从目标类型 **(Target Type)** 下拉列表中,选择互联网网关 **(Internet Gateway)**。
	- e) 输入目标 CIDR 块, 例如 0.0.0.0/0。
	- f) 从目标互联网网关 **(Target Internet Gateway)** 下拉列表中选择您创建的网关。
	- g) 单击添加路由规则 **(Add Route Rules)**。

## 创建子网

每个 VCN 至少有一个子网。您将为管理 VCN 创建一个管理子网。

- 步骤 **1** 依次选择网络 **(Networking)** > 虚拟云网络 **(Virtual Cloud Networks)** > 虚拟云网络详细信息 **(Virtual Cloud Network Details)** > 子网 (Subnets), 然后单击创建子网 (Create Subnet)。
- 步骤 **2** 输入子网的描述性名称 **(Name)**,例如管理 *(Management)*。
- 步骤 **3** 选择子网类型 **(Subnet Type)**(保留建议的默认值区域 **(Regional)**)。
- 步骤 **4** 输入**CIDR** 块 **(CIDR Block)**,例如 10.10.0.0/24。子网的内部(非公共)IP 地址可从此 CIDR 块获取。
- 步骤 **5** 从路由表 **(Route Table)** 下拉列表中选择您之前创建的路由表之一。
- 步骤 **6** 为您的子网选择子网访问 **(Subnet Access)**。

对于"管理"(Management) 子网,这必须是公共子网 **(Public Subnet)**。

- 步骤 **7** 选择 **DHCP** 选项 **(DHCP Option)**。
- 步骤 **8** 选择您之前创建的安全列表。
- 步骤 **9** 单击创建子网 **(Create Subnet)**。

下一步做什么

配置管理 VCN 后,您便可以启动 FMCv。有关 FMCv VCN 配置的示例,请参见下图。

#### 图 **2: FMCv** 虚拟云网络

Virtual Cloud Networks in fmcv Compartment

Virtual Cloud Networks are virtual, private networks that you set up in Cracle data centers. It closely resembles a traditional network, with firewall rules and specific types of communication gateways that you can choose to use.

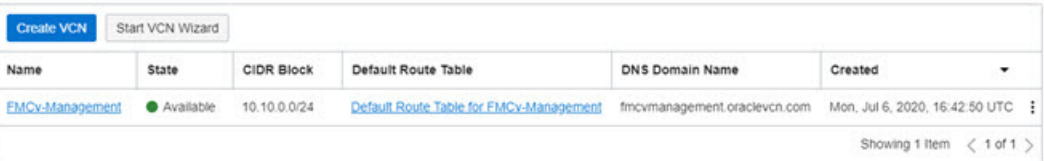

## 在 **OCI** 上创建 **FMCv** 实例

您使用 Oracle 云市场上的 Cisco Firepower Management Center Virtual (FMCv) - BYOL 产品通过计算 实例在 OCI 上部署 FMCv。您可以根据 CPU 数量、内存量和网络资源等特征来选择最合适的计算机 形状。

## 步骤 **1** 登录 [OCI](https://www.oracle.com/cloud/sign-in.html) 门户。

区域显示在屏幕的右上角。确保您在预期的区域内。

### 步骤 **2** 选择市场 **(Marketplace)** > 应用程序 **(Applications)**。

- 步骤 **3** 在市场中搜索"Cisco Firepower Management Center virtual (FMCv)"并选择产品。
- 步骤 **4** 查看条款和条件,然后选中我已阅读并接受的**Oracle**使用条款和合作伙伴条款和条件 **(Ihave reviewedandaccept the Oracle Terms of Use and the Partner terms and conditions)** 复选框。
- 步骤 **5** 单击启动实例 **(Launch Instance)**。
- 步骤 **6** 输入您的实例的描述性名称,例如 *Cisco-FMCv*。
- 步骤 7 单击更改形状 (Change Shape),然后选择包含 FMCv 所需 CPU 数量、RAM 量和所需接口数量的形状,例如 VM.Standard2.4 (请参阅OCI [计算形状](#page-0-1), 第 1 页)。
- 步骤 **8** 从虚拟云网络 **(Virtual Cloud Network)** 下拉列表中选择管理 VCN。
- 步骤 **9** 从子网 **(Subnet)** 下拉列表中选择管理子网(如果未自动填充)。
- 步骤 **10** 选中使用网络安全组控制流量 **(Use Network Security Groups to Control Traffic)**,然后选择为管理 VCN 配置的 安全组。
- 步骤 **11** 单击分配公共 **IP** 地址 **(Assign a Public Ip Address)** 单选按钮。
- 步骤 **12** 在添加 **SSH** 密钥 **(Add SSH keys)** 下,单击粘贴公共密钥 **(Paste Public Keys)** 单选按钮并粘贴 SSH 密钥。

基于 Linux 的实例使用 SSH 密钥对而不是密码来对远程用户进行身份验证。密钥对包括私钥和公共密钥。您可 以在创建实例时将私钥保留在计算机上并提供公共密钥。有关准则,请参阅管理 Linux [实例上的密钥对](https://docs.cloud.oracle.com/en-us/iaas/Content/Compute/Tasks/managingkeypairs.htm)。

- 步骤 **13** 单击显示高级选项 **(Show Advanced Options)** 链接以展开选项。
- 步骤 **14** 在初始化脚本 **(Initialization Script)** 下,单击粘贴云初始化脚本 **(Paste Cloud-Init Script)** 单选按钮来为 FMCv 提 供 day0 配置。day0 配置会在首次引导 FMCv 期间应用。

以下示例显示您可以在云初始化脚本 **(Cloud-Init Script)** 字段中复制和粘贴的示例 day0 配置:

```
{
"AdminPassword": "myPassword@123456",
"Hostname": "cisco-fmcv"
}
```
<span id="page-6-0"></span>步骤 **15** 单击创建 **(Create)**。

### 下一步做什么

监控 FMCv 实例,单击创建 **(Create)** 按钮后,状态会显示为"正在调配"(Provisioning)。监控状态 非常重要。查找要从调配状态转换为运行状态的 FMCv 实例, 这表示 FMCv 启动已完成。

# 在 **OCI** 上访问 **FMCv** 实例

您可以使用安全外壳 (SSH) 连接来连接到正在运行的实例。

- 大多数 UNIX 风格的系统均默认包含 SSH 客户端。
- Windows 10 和 Windows Server 2019 系统应包含 OpenSSH 客户端,如果使用 Oracle 云基础设施 生成的 SSH 密钥来创建实例, 则需要使用此客户端。
- 对于其他 Windows 版本,您可以从 [http://www.putty.org](https://www.putty.org) 下载免费的 SSH 客户端 PuTTY。

#### 必备条件

您需要以下信息才能连接到实例:

- 产品实例的公共IP地址。您可以从控制台的"实例详细信息"(Instance Details)页面获取地址。 打开导航菜单。在核心基础设施 **(Core Infrastructure)**,转到计算 **(Compute)** 并单击实例 **(Instances)**。然后,选择您的实例。或者,您可以使用核心服务 [ListVnicAttachments](https://docs.cloud.oracle.com/en-us/iaas/api/#/en/iaas/20160918/VnicAttachment/ListVnicAttachments) 和 [GetVnic](https://docs.cloud.oracle.com/en-us/iaas/api/#/en/iaas/20160918/Vnic/GetVnic) 操作。
- 实例的用户名和密码。
- 启动实例时使用的 SSH 密钥对的私钥部分的完整路径。

有关密钥对的详细信息,请参阅关于 Linux 实例[的管理密钥对](https://docs.cloud.oracle.com/en-us/iaas/Content/Compute/Tasks/managingkeypairs.htm#Managing_Key_Pairs_on_Linux_Instances)。

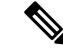

如果选择不添加 Day0 配置,则可以使用默认凭证 (admin/Admin123) 登录到 FMCv 实例。 系统会提示您在首次登录时设置密码。 注释

## 使用 **PuTTY**连接到 **FMCv** 实例

要使用 PuTTY 从 Windows 系统连接到 FMCv 实例,请执行以下操作:

步骤 **1** 打开 PuTTY。

步骤 **2** 在类别 **(Category)** 窗格中,选择会话 **(Session)** 并输入以下内容:

```
• 主机名(或 IP 地址):
```
**<username>@<public-ip-address>**

其中:

<username> 是 FMCv 实例的用户名。

<public-ip-address> 是您从控制台检索的实例公共 IP 地址。

- 端口: 22
- 连接类型: SSH
- 步骤 **3** 在类别 **(Category)** 窗格中,展开窗口 **(Window)**,然后选择转换 **(Translation)**。

步骤 **4** 在远程字符集 **(Remote character set)** 下拉列表中,选择 **UTF-8**。

基于 Linux 的实例的默认区域设置为 UTF-8, 这样会将 PuTTY 配置为使用相同的区域设置。

步骤 **5** 在类别 **(Category)** 窗格中,依次展开连接 **(Connection)** 和 **SSH**,然后单击身份验证 **(Auth)**。

步骤6 单击浏览 (Browse), 然后选择您的私钥。

步骤 **7** 单击打开 **(Open)** 以启动会话。

如果这是第一次连接到实例,您可能会看到一条消息,表明服务器的主机密钥未缓存在注册表中。单击是**(Yes)**以 继续连接。

## 使用 **SSH** 连接到 **FMCv** 实例

要从 Unix 风格的系统连接到 FMCv 实例,请使用 SSH 登录实例。

步骤 **1** 使用以下命令设置文件权限,以便只有您可以读取文件:

**\$ chmod 400 <private\_key>**

其中:

<private\_key> 是文件的完整路径和名称, 该文件包含与要访问的实例关联的私钥。

步骤 **2** 使用以下 SSH 命令访问实例。

#### **\$ ssh** –**i <private\_key> <username>@<public-ip-address>**

其中:

<private\_key> 是文件的完整路径和名称, 该文件包含与要访问的实例关联的私钥。

<username> 是 FMCv 实例的用户名。

<public-ip-address> 是您从控制台检索的实例 IP 地址。

## 使用 **OpenSSH** 连接到 **FMCv** 实例

要从 Windows 系统连接到 FMCv 实例,请使用 OpenSSH 登录实例。

步骤 **1** 如果这是您首次使用此密钥对,则必须设置文件权限,以便只有您能读取文件。

执行以下操作:

- a) 在 Windows 资源管理器中,导航至私钥文件,右键单击该文件,然后单击属性 **(Properties)**。
- b) 在安全 **(Security)** 选项卡上,单击高级 **(Advanced)**。
- c) 确保所有者 **(Owner)** 是您的用户帐户。
- d) 单击禁用继承(Disable Inheritance), 然后选择将此对象的继承权限转换为显式权限(Convert inherited permissions **into explicit permissions on this object)**。
- e) 选择不是您的用户帐户的每个权限条目,然后单击删除 **(Remove)**。
- f) 确保您的用户帐户的访问权限为完全控制 **(Full control)**。
- g) 保存更改。

步骤2 要连接到实例, 请打开 Windows PowerShell 并运行以下命令:

### **\$ ssh** –**i <private\_key> <username>@<public-ip-address>**

其中:

<private\_key>是文件的完整路径和名称,该文件包含与要访问的实例关联的私钥。

<username> 是 FMCv 实例的用户名。

<public-ip-address> 是您从控制台检索的实例 IP 地址。